# SEA-ORCHID Project

South East Asia — Optimising Reproductive and Child Health Outcomes in Developing Countries

# Manual for Data Collection Form and online data entry

## **1. Data Collection Form**

*The data collection form consists of two pages containing 36 questions. Please provide a response to all questions.* 

Before answering each question, record the following information at the top of the form:

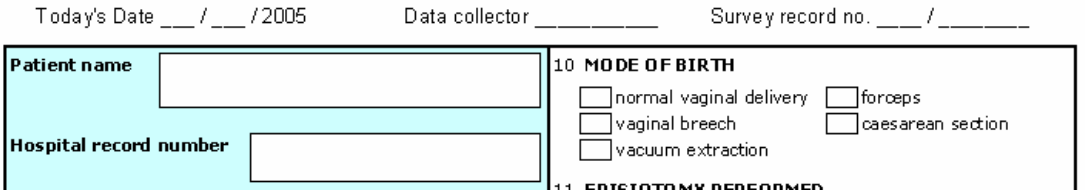

• **Today's Date**

Record the date the form is completed (using the format DD/MM/2005).

• **Data Collector** 

Record the name (or initials) of the person completing the form.

#### • **Survey record number**

The survey record number consists of three letters and four numbers (eg. RSS / 0001). This is a unique number which is assigned to each record.

The **three-letter code** refers to the hospital where the data are collected:

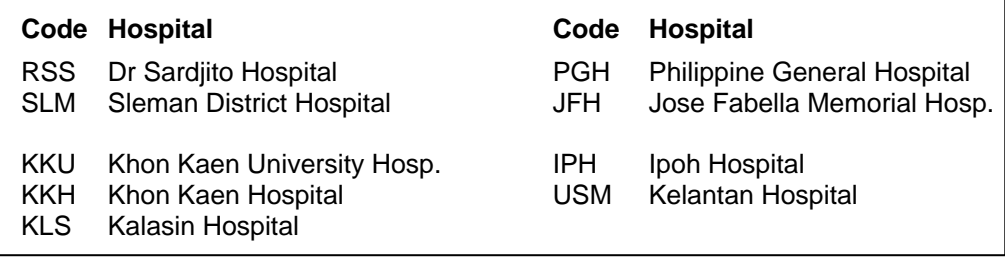

The **four-digit number** should be assigned consecutively to each record (ie the first case is assigned 0001, the second case 0002, etc).

*For example, the eleventh case collected at Khon Kaen Hospital would have a survey record number of* KKH / 0011*.* 

#### • **Patient name and hospital record number**  From the patient's chart, record their name and hospital record number in the boxes.

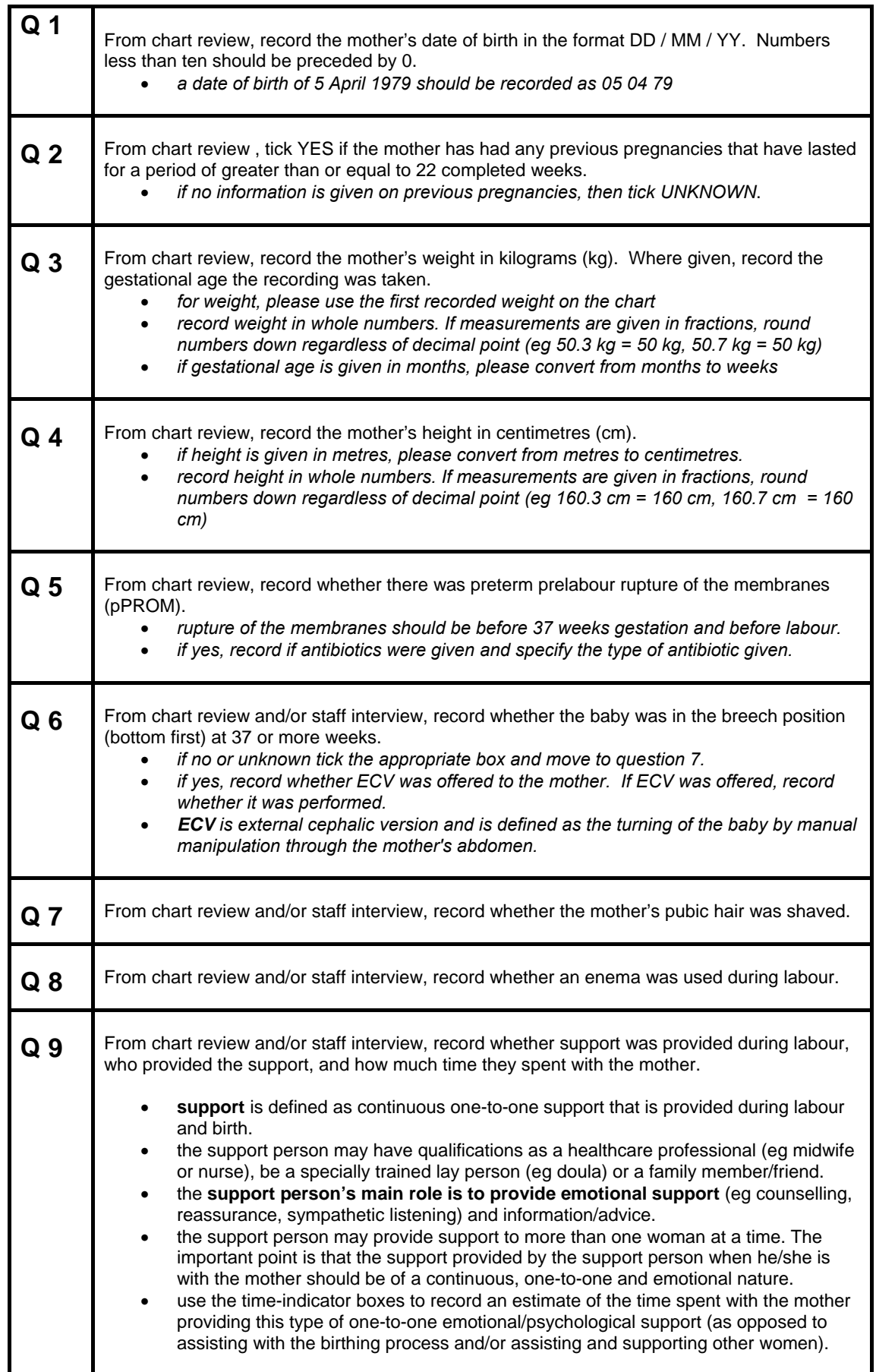

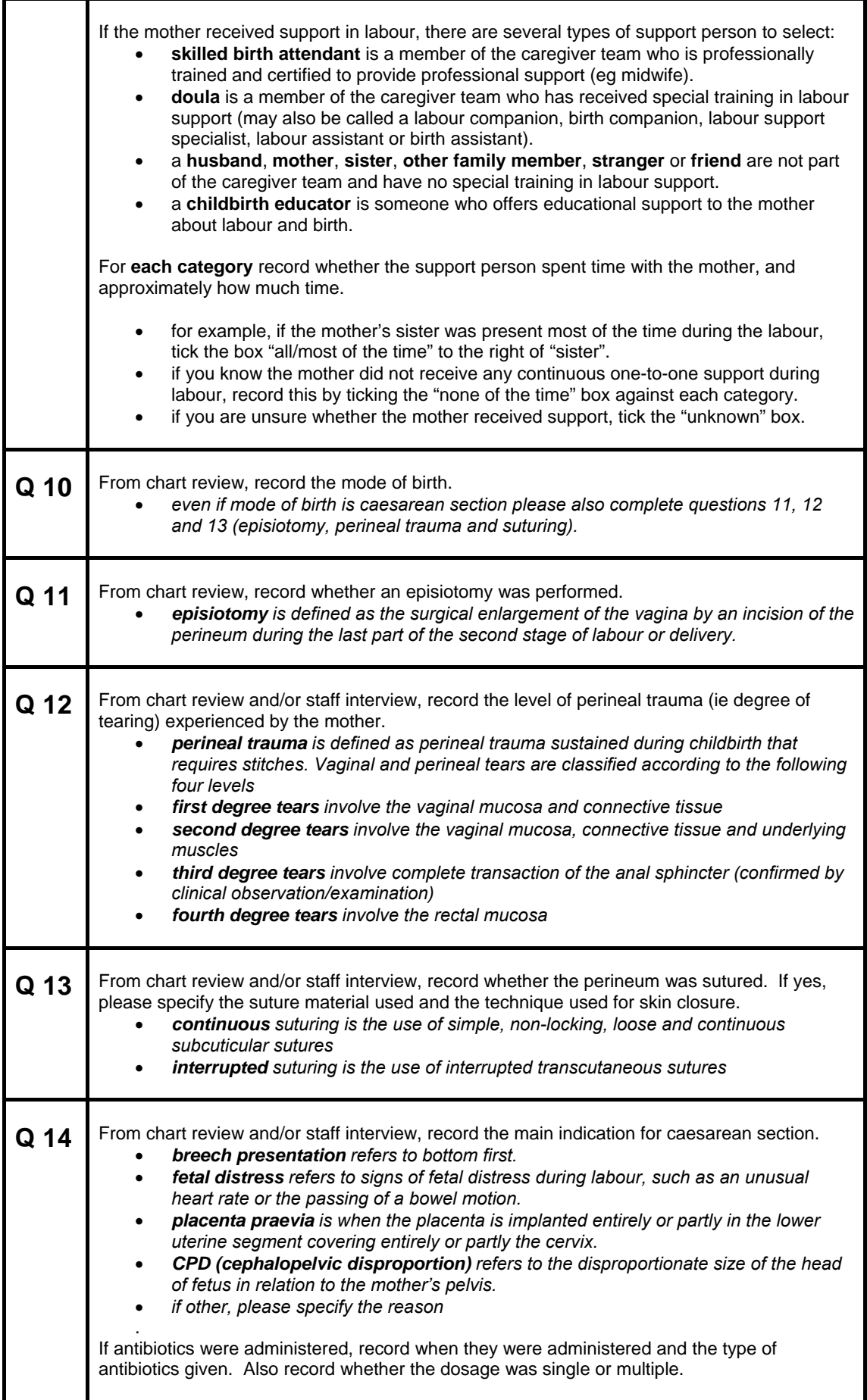

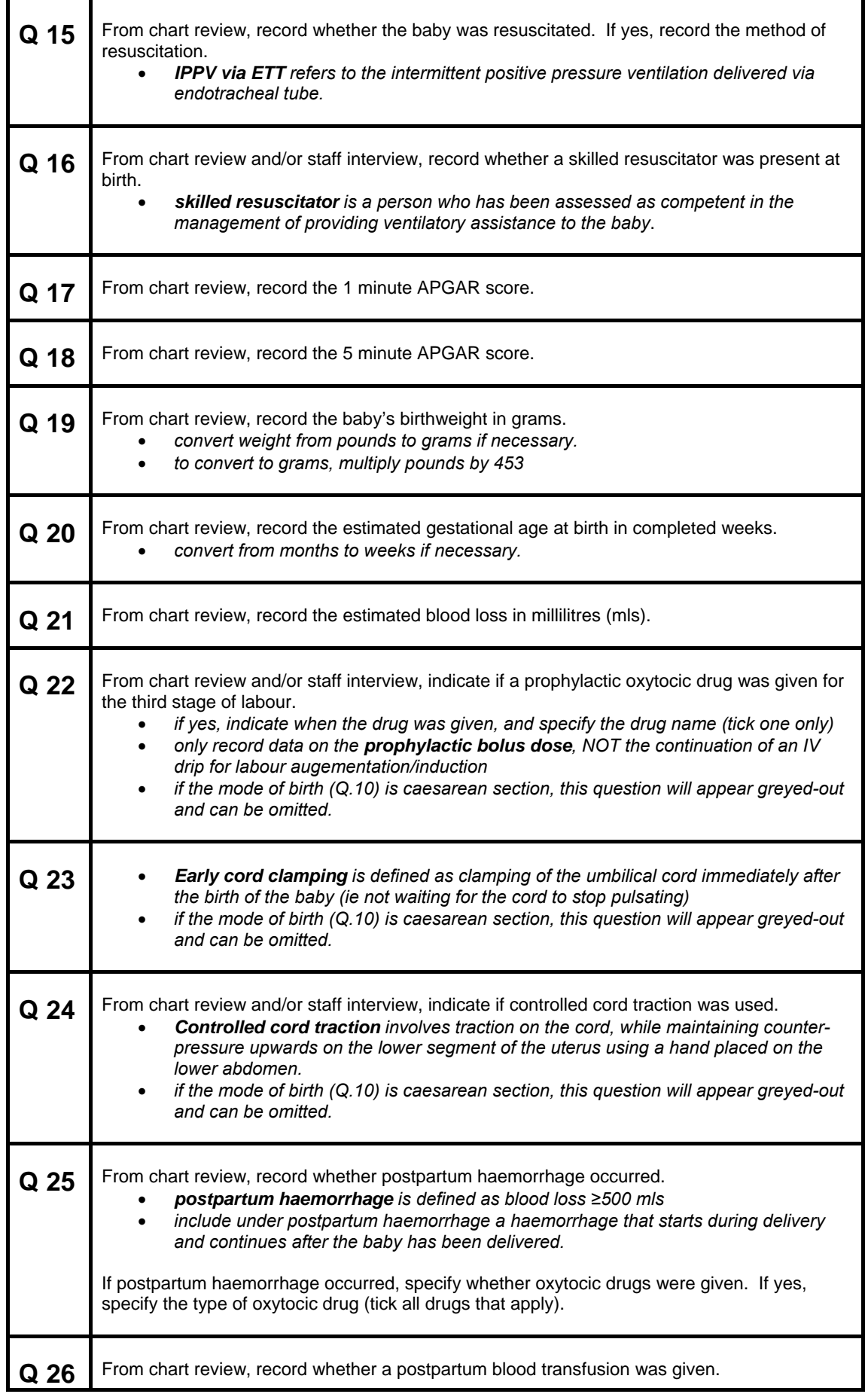

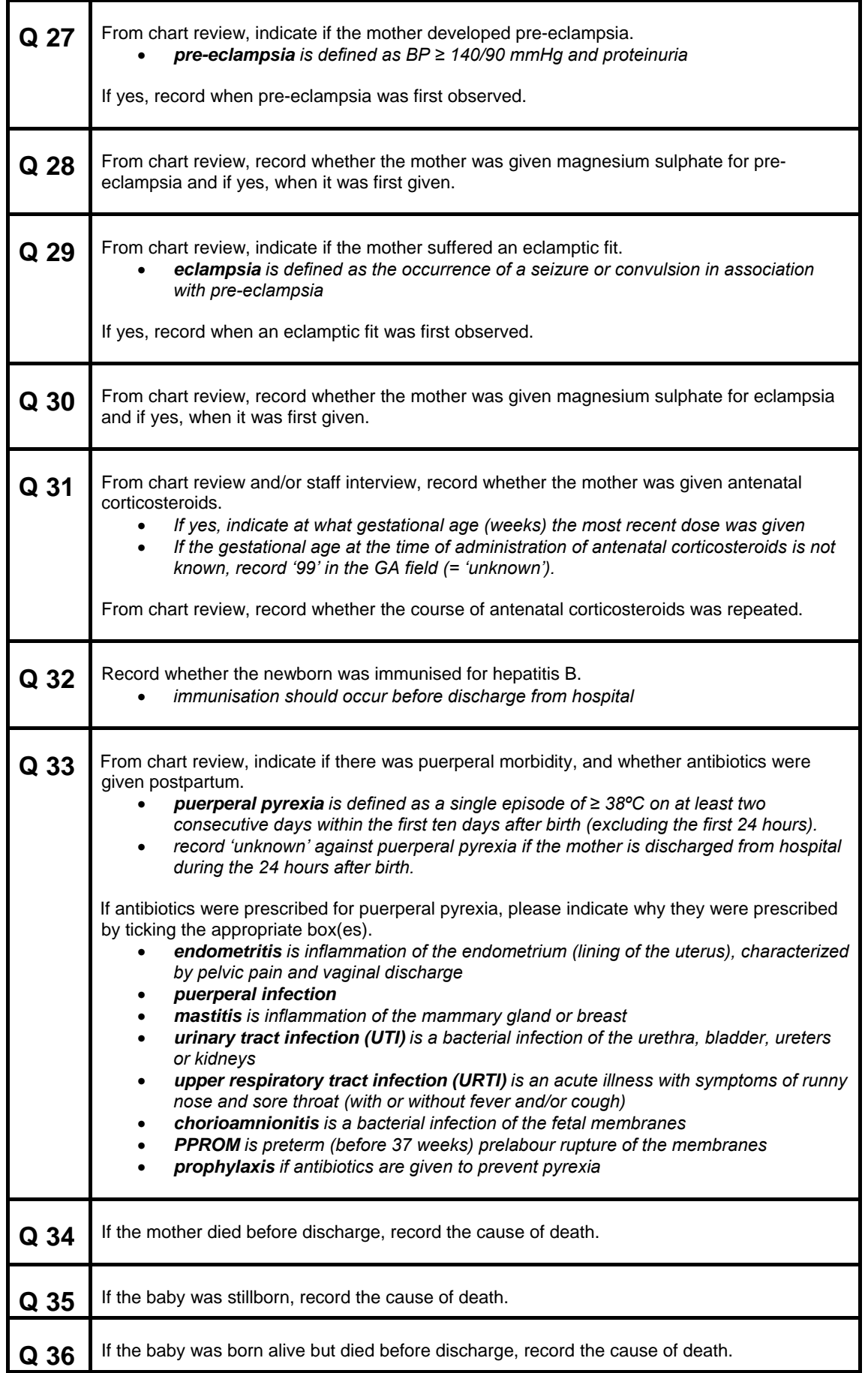

## **2. Multiple births**

For multiple births (twins, triplets etc.) complete the standard data collection form for the first born only. For the second and third births complete the supplementary data collection form (Orchid data collection form multiple births.pdf) which asks questions specific to the baby.

When entering the data online, select the **check box for second and third births** at the bottom of the online form to display the supplementary questions. As the database is only set up to handle twins and triplets, please contact the Project Co-ordinator for quadruplets and beyond.

## **3. Online Data Entry**

Data collected on these forms needs to be entered online and submitted to a secure central database. Each country has their own data page on the SEA-ORCHID website.

#### **To enter data**

- ¾ go to <http://www.seaorchid.org/survey/>
- $\triangleright$  select the appropriate country location for data entry
- $\triangleright$  enter your username and password in the dialog box

Before entering data, ensure the three data fields at the top of the form have been completed.

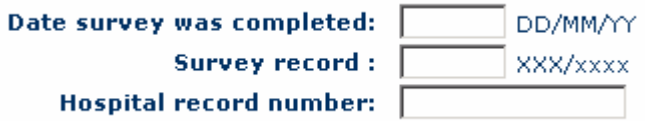

- ¾ 'Date survey was completed' corresponds to 'Today's Date' on data collection form.
- ¾ 'Survey record' corresponds to the 'survey record no.' on the data collection form.
- $\triangleright$  only the mother's hospital record number is required to be entered online.

#### **Selecting options**

¾ selecting multiple options – **check boxes**: allows more than one option to be selected. To unselect an option tick the box again.

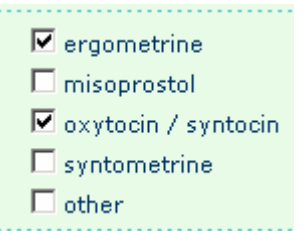

¾ selecting options – **radio buttons**: allows only one option to be selected. To unselect an option tick another option from the list.

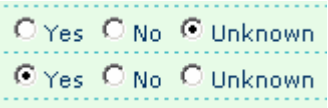

¾ where there is an option to select **other** please remember to specify the answer in the text box.

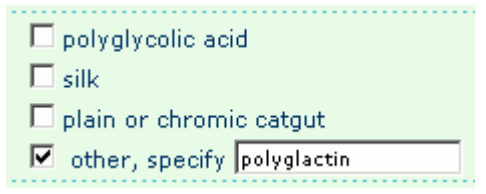

#### **Navigation**

To move from one question to the next, you can either use the mouse or keystrokes (tab key, space bar and right/left arrows).

To move through the form without using a mouse, the following conventions apply:

- ¾ use the **<tab>** key to move to the next question
- ¾ for check boxes use the **<space bar>** to select (and de-select) your option. To move down the list, use the **<tab>** key.
- ¾ for radio buttons use the **<space bar>** to select Yes or use the **<right/left arrow>** to select No or Unknown. (You can also use the **<up/down arrow>** to do the same thing.)

#### **Verification**

 $\triangleright$  before the data are submitted, the form will perform a verification of the data entered to check for errors or discrepancies. If data are missing, have been entered incorrectly or are invalid, an alert will appear indicating the error. Correcting the error(s) will allow the online submission to proceed.

#### **Submission of record to database**

- ¾ when the data have been entered, click the **submit** button at the bottom of the page.
- ¾ warning! clicking the **reset** button will clear all data from the form.

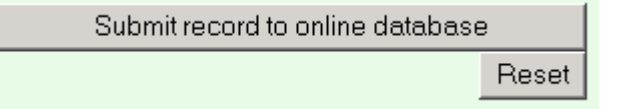

¾ when you **submit** a record a new page will appear with the following:

Records have been successfully modified and entered into the database.

What do you want to do now? . Add another entry • View Entries

- ¾ to continue entering more records, click **Add another entry**
- ¾ to view entries that you have already submitted, click **View entries**. The most recent entry appears at the top of the list. If you wish to check the record, click on **View record details**.

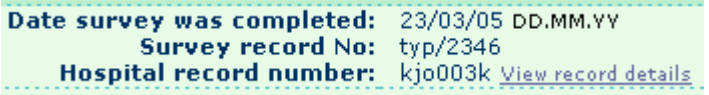

#### **The last step**

#### *Continued*

 $\triangleright$  after each record has been successfully submitted to the database, remember to complete the details at the end of the data collection form.

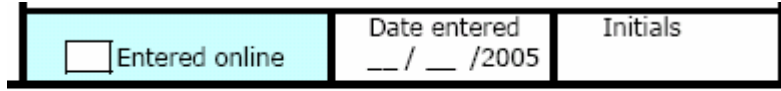

Page 2 of 2

- $\triangleright$  tick the box when the record has been successfully submitted.
- ¾ the **Date entered** corresponds to the date of online data entry.
- $\triangleright$  the name or initials of the person entering the data online should be recorded in the **Initials** box.

#### **Editing records**

 $\triangleright$  no edit facility is available. Once records are entered and submitted, changes can only be made centrally following a written request to the Project Co-ordinator (see below).

If there any difficulties with completing the form or submitting data, please contact Steve. [steve.mcdonald@med.monash.edu.au](mailto:steve.mcdonald@med.monash.edu.au)